Crésus Comptabilité

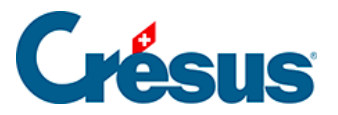

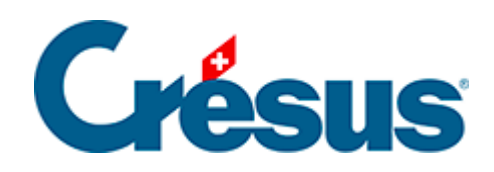

## **Crésus Comptabilité**

## [6.2 - Accès direct aux favoris](#page-2-0)

<span id="page-2-0"></span>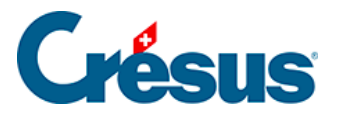

## **6.2 - Accès direct aux favoris**

Cliquez sur l'icône  $\triangle$  ou exécutez la commande Présentation – Favoris pour accéder directement à tous vos favoris.

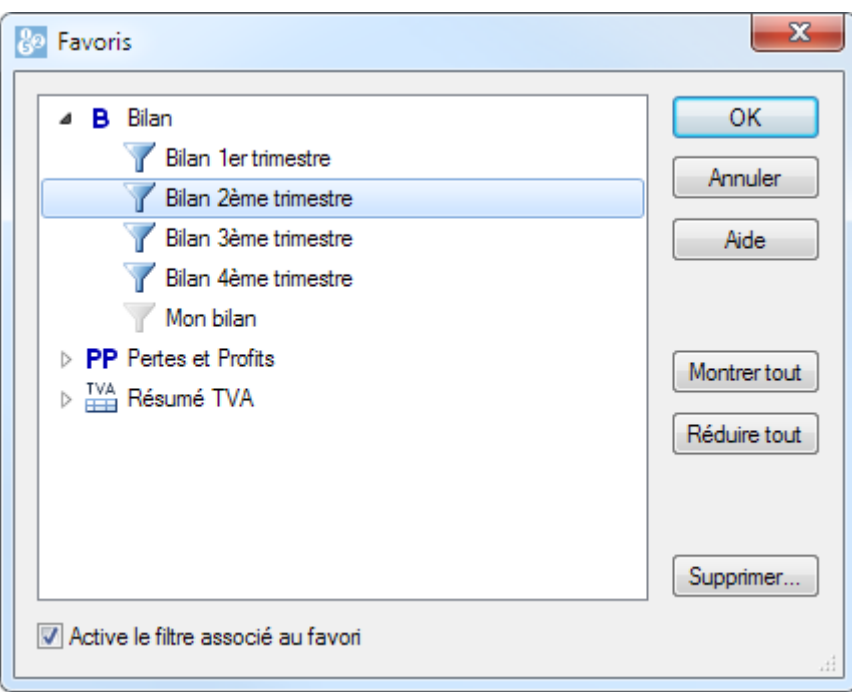

Sélectionnez le favori et cliquez sur OK ou cliquez 2 fois sur le favori pour afficher directement la présentation avec les réglages associés.

Le bouton Supprimer permet de supprimer un favori.

Seules les présentations qui possèdent au moins un favori apparaissent dans cette liste.